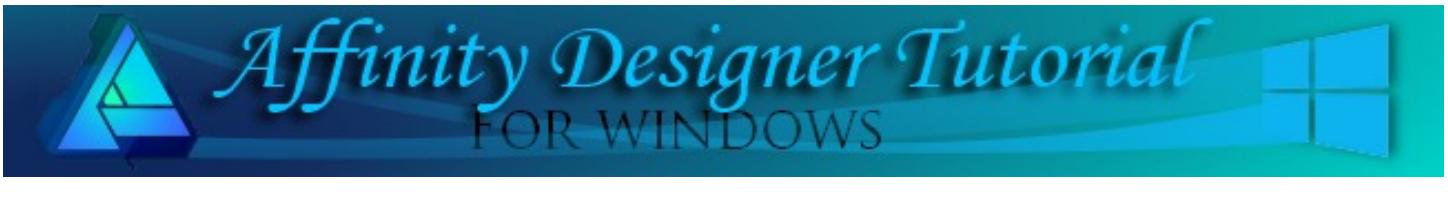

**Author:** [MaryLou White](mailto:mlwhite@pircnet.com) **Level:** Beginner **Download:** [clipping.zip](http://pircnet.com/adtutorials/clipping/clipping.zip) **Version:** 1.5

In this tutorial, you will learn how to insert one object inside of another object. You will also learn how to add noise to your images for a more dramatic effect.

# **CLIPPING OBJECTS**

## **LET'S GET STARTED**

Affinity Designer has one feature that is especially nice, and that is the ability to easily put one object inside of another object. It is called "clipping". You will be learning how to do that technique in this tutorial.

Click the **Download** link at the top of this page. **Download** and unzip the **clipping.zip** file. It contains two files, a puppy and a flower, both in .png format with transparent backgrounds.

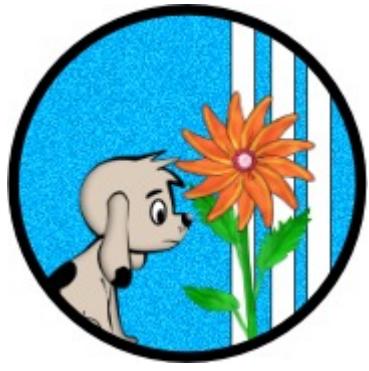

### **NEW DOCUMENT**

Select **File\New** on the top menu. Create a new document in a size of your choice. 600 by 600px works well. You may work on either a white or transparent background.

**Note**: Panels are usually located on the right side of the screen. If you do not see a panel that is mentioned in any tutorial, select **View\Studio** on the top menu, then select the panels you want from the fly-out menu.

## **THE TRANSFORM PANEL**

Before we start, let's take a quick look at the **Transform** panel located on the lower right. Notice the tiny icon on the far right side of the panel. This is a link that allows you to control the width and height of an object individually or together. When the **Width** and **Height** are linked as indicated by the link in the first image, if you change one value, the other will change proportionately. In the second image, notice the tiny 'arms' on the link are gone. This indicates that the values are not linked and each value can be changed independently.

This is a great tool to use when you need to make an object a specific size. Instead of trying to drag it to the correct size, click the link/unlink icon to unlink the values and type in the desired width and height.

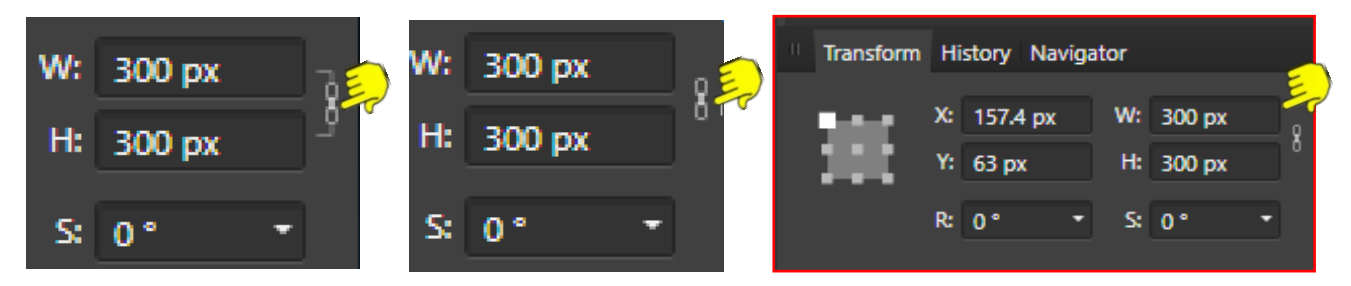

#### **STEP #1**

On the **Color** panel, set the **Fill** color to a blue shade of your choice. On the **Stroke** panel, set the width to 0.5.

Select the **Ellipse Tool** from the left toolbar. While holding down the **Shift** key, drag out a circle that is 300x300px (or key in the values on the Transform panel). Click the workspace to deselect the ellipse.

**Note**: Holding down the **Shift** key when drawing shapes will keep the shapes proportions.

Change the **Fill** color to white. Select the **Rectangle Tool** from the left toolbar. Draw out a rectangle that is about 350 px long and 20 px wide. It doesn't have to be perfect. Copy and paste the rectangle for a total of three "slats". Space the slats a little bit apart. Use the **Mouse** to drag a box around the slats to select all three, right-click and select **Group** from the pop-up menu**.**

#### **STEP #2**

Move your slats over the top of the ellipse and slightly to the right. The slats are taller than the ellipse, but that's okay. We will now insert the slats inside of the circle.

Open the **Layers** panel. You should see the three slats in a group above the ellipse.

In the **Layers** panel, use your mouse to drag the slats about half-way down over the ellipse until you see the bottom blue line, then drag to the right. Notice, it is indented which means it is inside of the ellipse. You can also see the slats in the tiny image in the **Layers** panel.

You have just inserted the slats inside the ellipse! This is called **Clipping** because you have clipped the slats to fit the inside the ellipse.

#### **STEP #3**

Select the **Place Image Tool** on the left toolbar and open the flower that you downloaded. Place it over the image as shown. The bottom of the flower sticks out below the ellipse. In the **Layers** panel, drag the flower down below the ellipse just as you did the slats. This will place the flower inside of the ellipse.

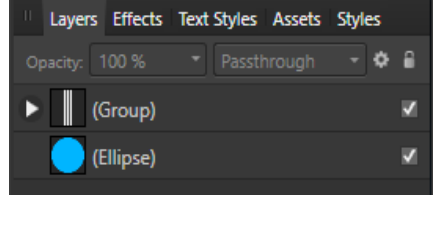

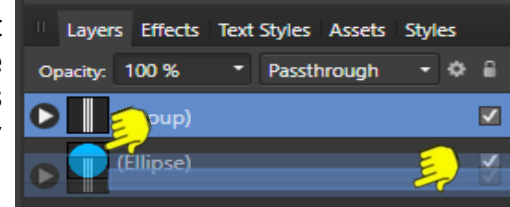

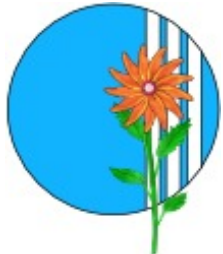

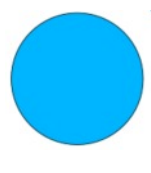

Select the **Place Image Tool and** again and open the puppy image that you downloaded. Position the puppy overlapping the left side of the ellipse. In the **Layers** panel, drag the puppy layer down below the ellipse as you did with the slats. The puppy should now be inserted into the ellipse. Your **Layers** panel should look like the one pictured.

Even though your objects have been clipped, you can still move each object around inside the ellipse with the **Move Tool** . To do this, click the object  $\blacktriangle$ in the **Layers** panel to select it, then move it, change the

clolor, etc.

## **STEP #4**

Let's finish our image by adding noise to the ellipse. Click the ellipse to make it active. Select the **Color** panel. It should still have your selected color.

Click the **Opacity** toggle on the lower part of the window. It is the blue dot that is to the left of the Opacity slider. Clicking it will change to slider to **Noise**. Slide the **Noise** indicator to the right to add as much noise as you want.

**Noise** 

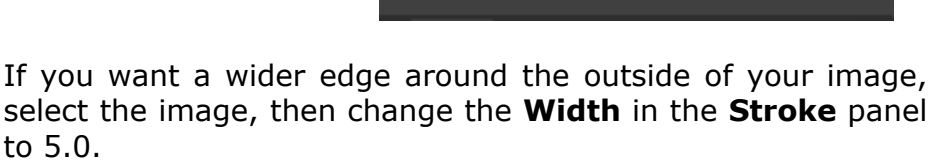

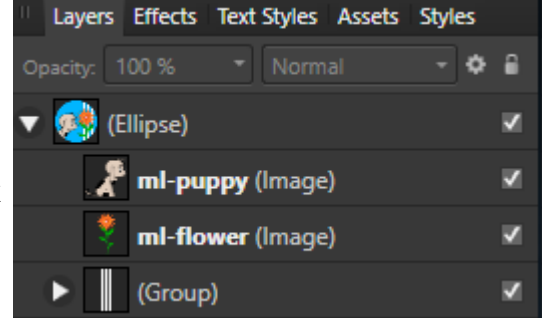

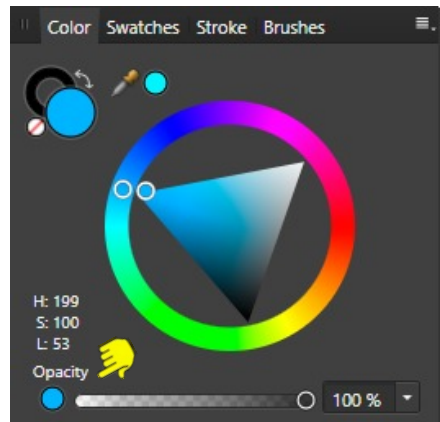

## **STEP #5**

Time to save your image. Press **CTRL+A** (select all) to select the image. Go to **File\Export** on the top menu.

On the **Export Settings** menu, select the **PNG** format and change the **Area** to "**Selection Without Background**" and click **Export**.

Now you can save your work to your hard drive, if you wish. Go to **File\Save As** on the top menu. When the **Save As** window opens, give your document a name, It will have an .afdesign file extension.

To reinforce what you have just learned, you might want to use some objects of your own to practice. You can embed both vector and raster images. It's a great way to create a photo frame.

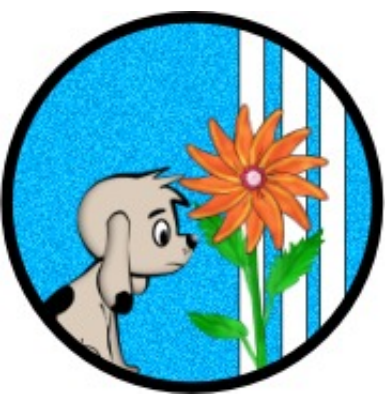

Enjoy!

**[PIRCnet](http://pircnet.com)** invites you to join the **[PIRCForum](http://pirc-forum.com)**[.](http://pircnet.com)This is an active forum for Affinity Designer for Windows users. You'll find a wonderful group of warm, friendly, talented, and knowledgeable people who are ready and willing to share their expertise with you. There are creative activities for all skill levels. This forum is "family friendly", 100% free, and everyone is welcome.

● 100 %

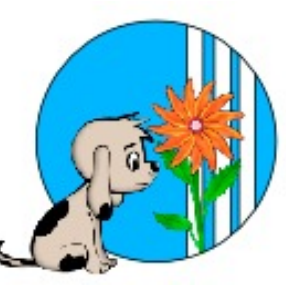